# 為CallManager配置一號通功能

目錄 簡介 必要條件 需求 採用元件 背景資訊 設定 使用者配置 遠端目標配置檔案配置 遠端目標配置 驗證 疑難排解

簡介

本文檔介紹在配置稱為「移動連線」的思科統一移動應用時常用的輸入和修改。

必要條件

需求

思科建議您瞭解以下主題:

- 遠端目標電話不能是註冊到同一群集的電話,它可以是不同群集中的電話或中繼/網關上的 PSTN電話。
- 可從台式電話的集群訪問遠端目標電話。

採用元件

本檔案中的資訊是根據以下軟體版本:

• 思科整合通話管理員11.0.1.21900-11

本文中的資訊是根據特定實驗室環境內的裝置所建立。文中使用到的所有裝置皆從已清除(預設 )的組態來啟動。如果您的網路運作中,請確保您瞭解任何指令可能造成的影響。

## 背景資訊

Cisco Unified Mobility應用程式(稱為Mobile Connect,通常稱為單號碼覆蓋(SNR))為Cisco Unified Communications使用者提供通過單個企業電話號碼進行聯絡的功能,該號碼同時在IP台式電話和行 動電話上振鈴(遠端目標)。Mobile Connect使用者可以在其台式電話或蜂窩電話以及任何點接聽 來電,並且可以無中斷地將正在進行的呼叫從其中一部電話移動到另一部電話。

## 設定

使用CUCM時,所執行的任務與以下活動相關:

- 使用者配置
- 遠端目標配置檔案配置
- 遠端目標配置

使用者配置

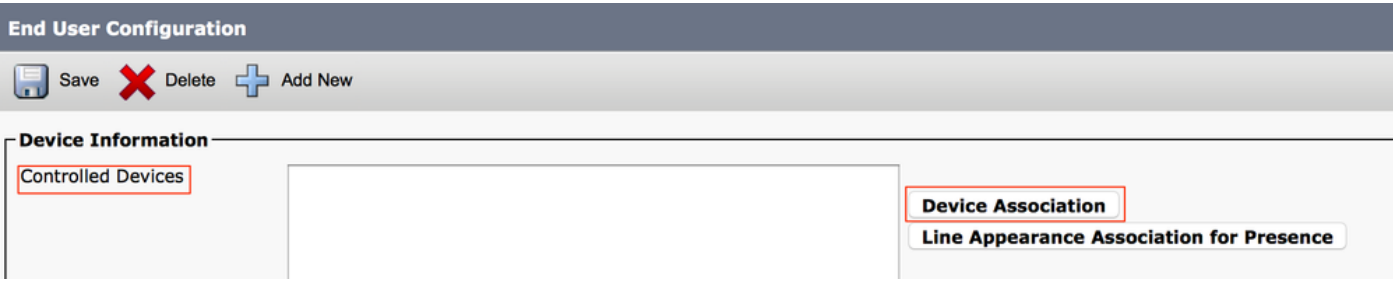

系統會將您引導至「User Device Association」頁,在該頁中可以選擇需要關聯為使用者台式電話 的裝置,然後按一下Save Selected/Changes,如下圖所示:

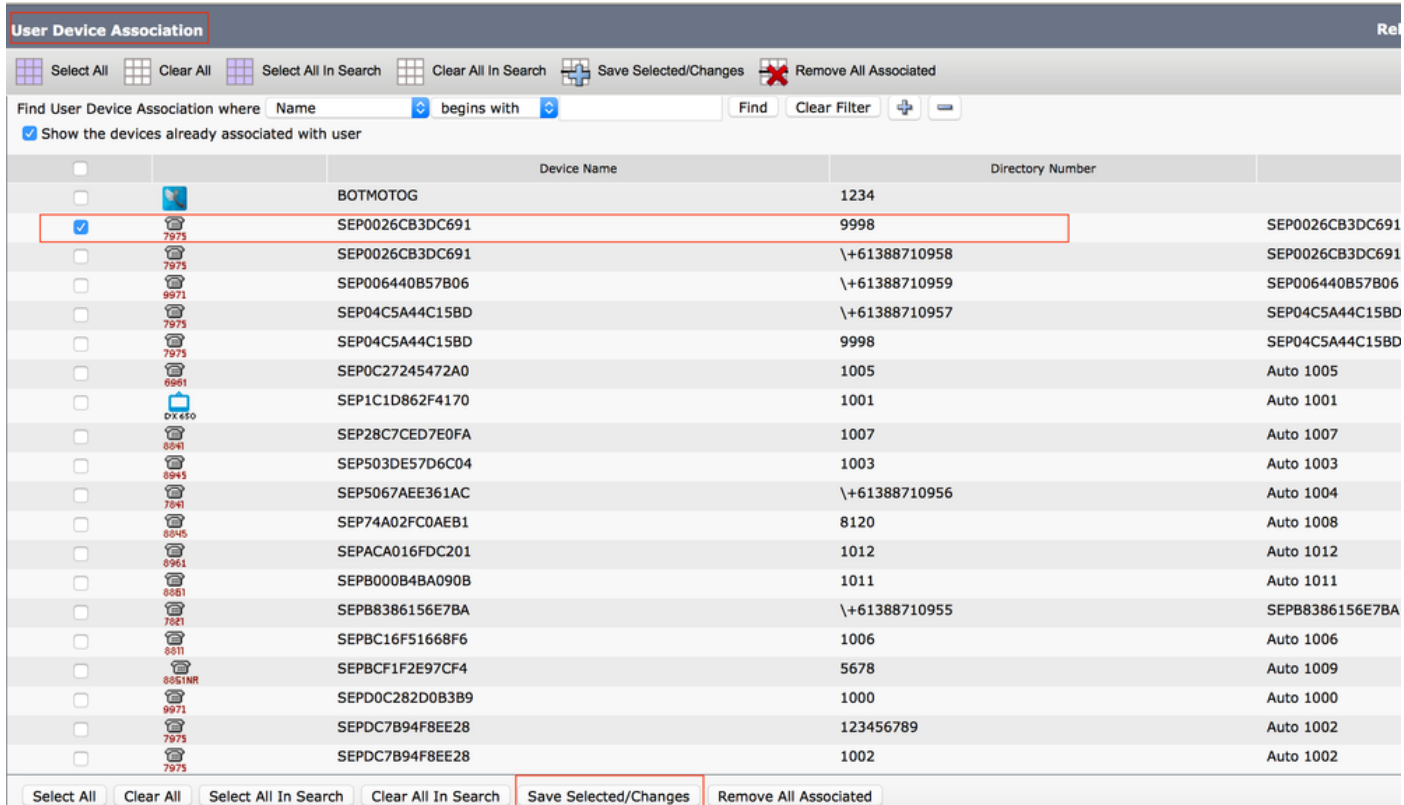

#### 完成後,如圖所示,您必須檢視受控裝置一節中的裝置名稱。

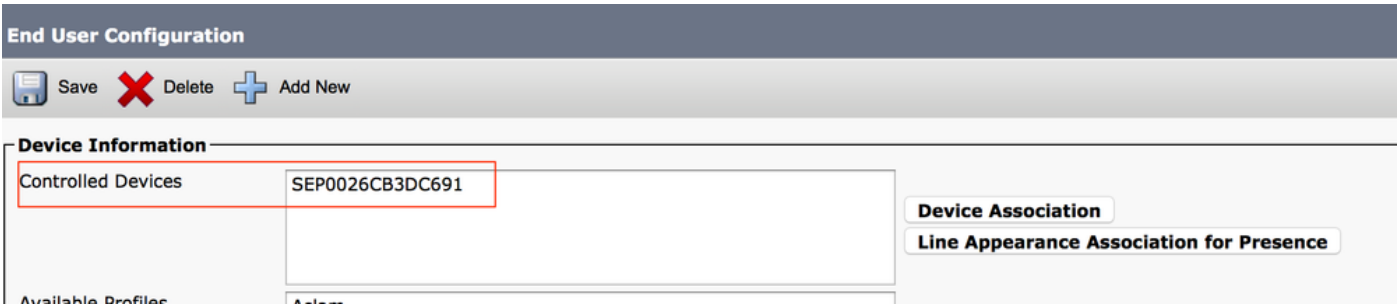

如圖所示,選擇裝置的主分機。

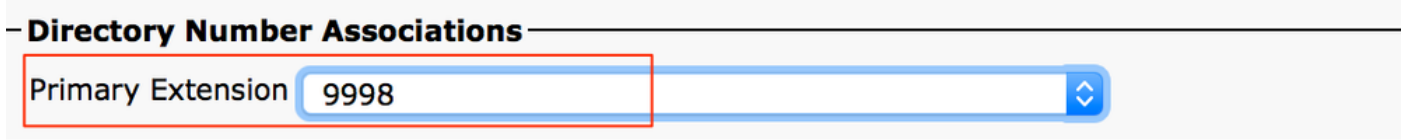

選中Enable Mobility覈取方塊。如果需要,您也可以修改「Maximum Wait Time for Desk Pickup and Remote Destination Limit」。此外,預設值可以在影象中看到。

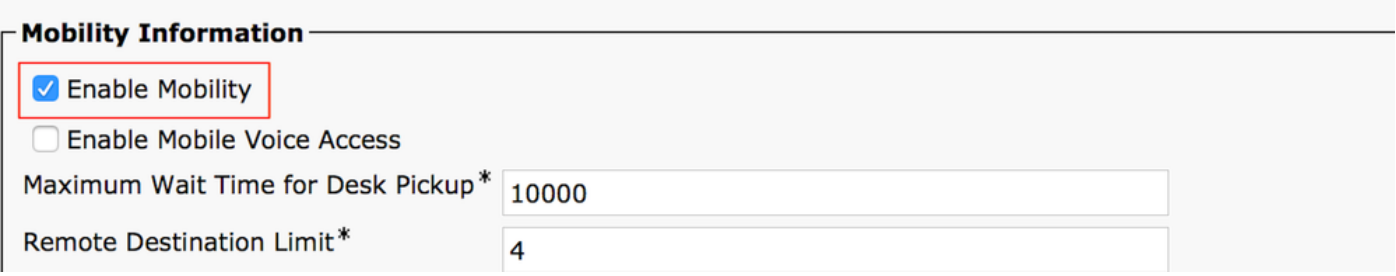

## 遠端目標配置檔案配置

為終端使用者建立遠端目標配置檔案(RDP)。

要建立新的RDP配置檔案,請導航到Device > Device Settings > Remote Destination Profile > Add new。

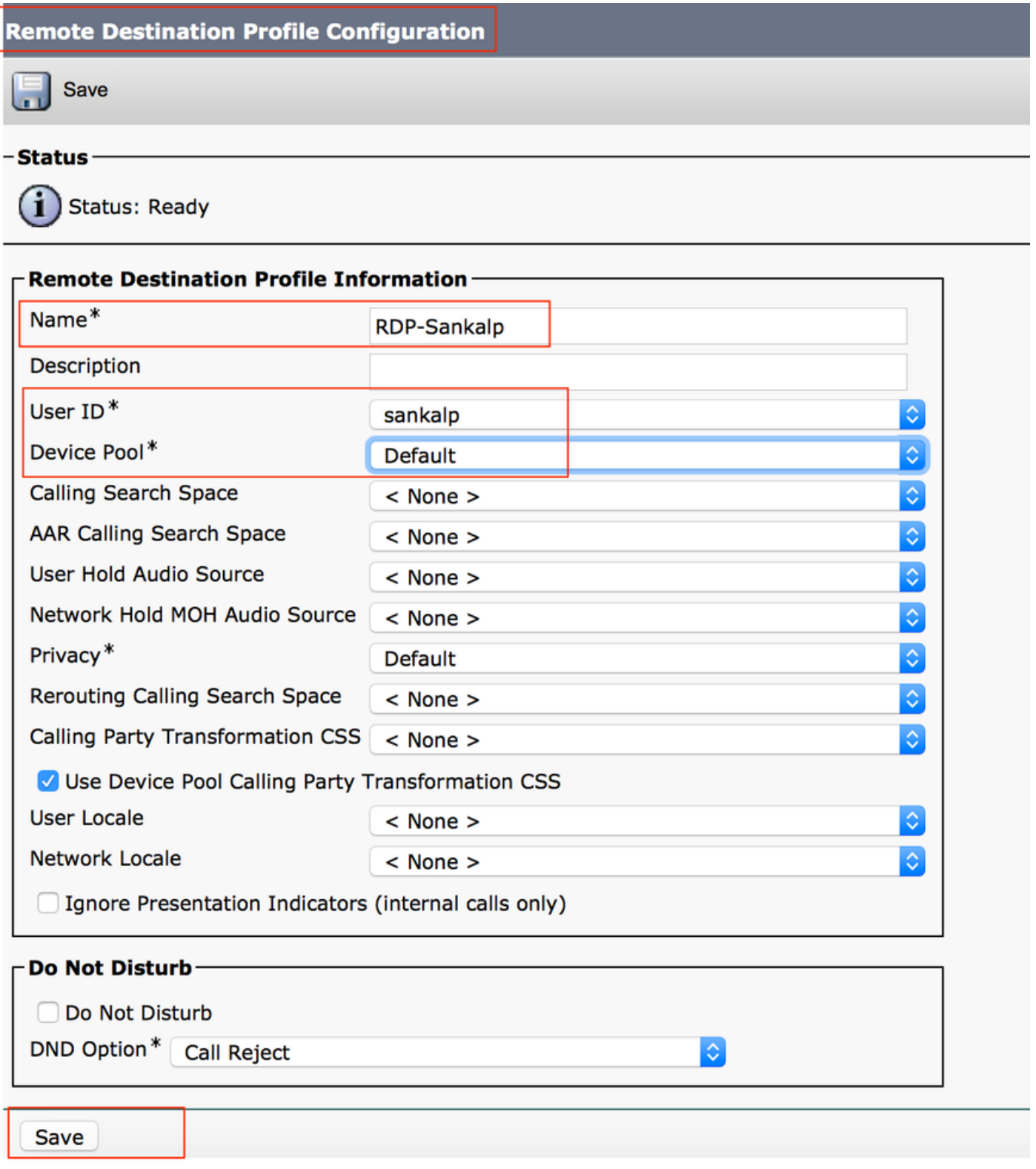

按一下「Save」。現在,您可以看到新增新的電話號碼(DN)的選項。

## 點選Add a new DN以導航到目錄號碼配置,其中需要指定需要與RDP關聯的台式電話的目錄號碼 ,然後點選Save。

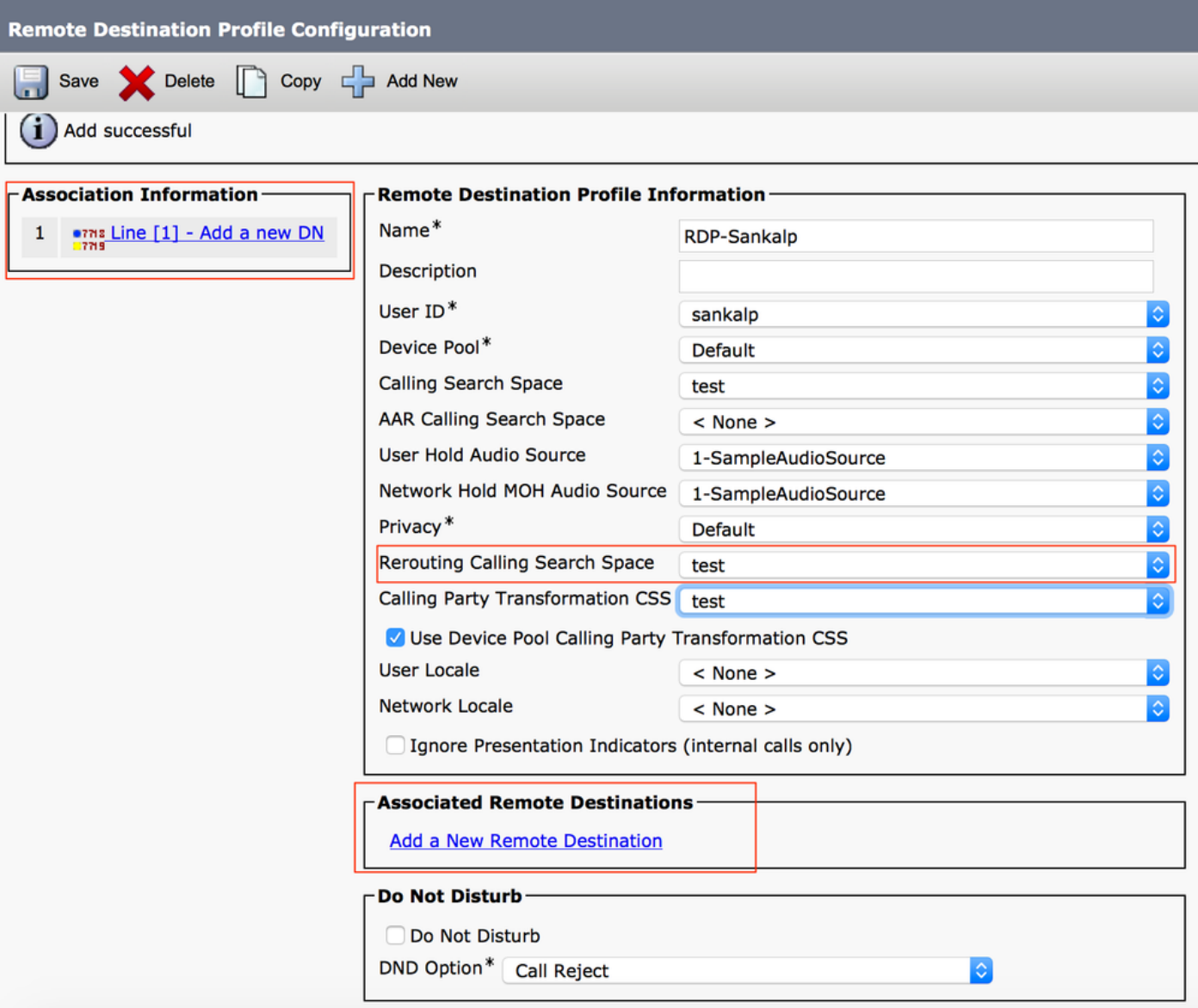

#### 同樣重要的是要知道,CUCM試圖通過Rerouting calling search Space到達遠端目標。

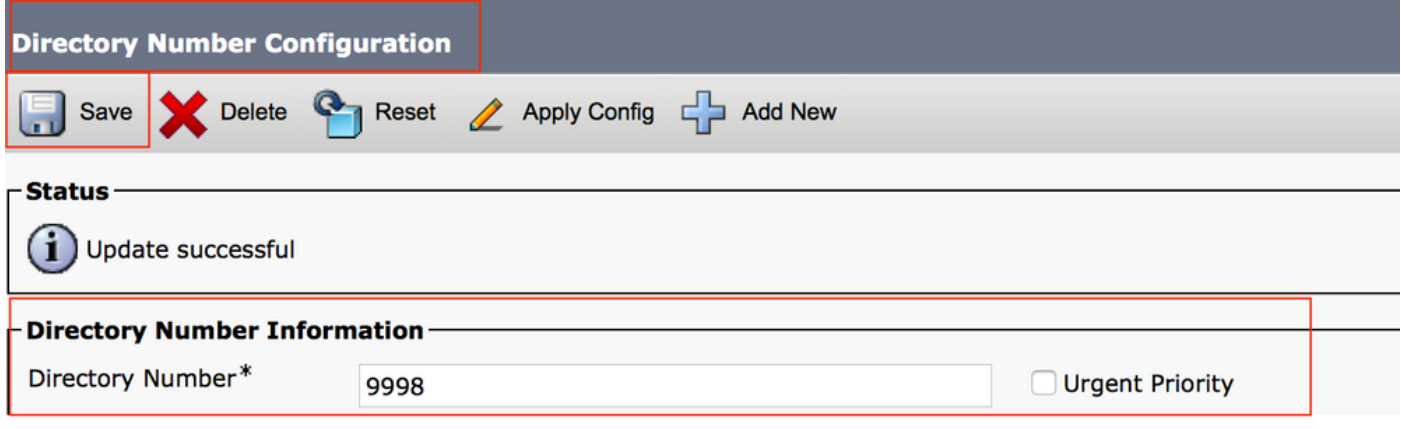

儲存目錄號碼後,根據Rerouting呼叫搜尋空間指定正確的CSS。按一下「Add a New Remote Destination」,如下圖所示:

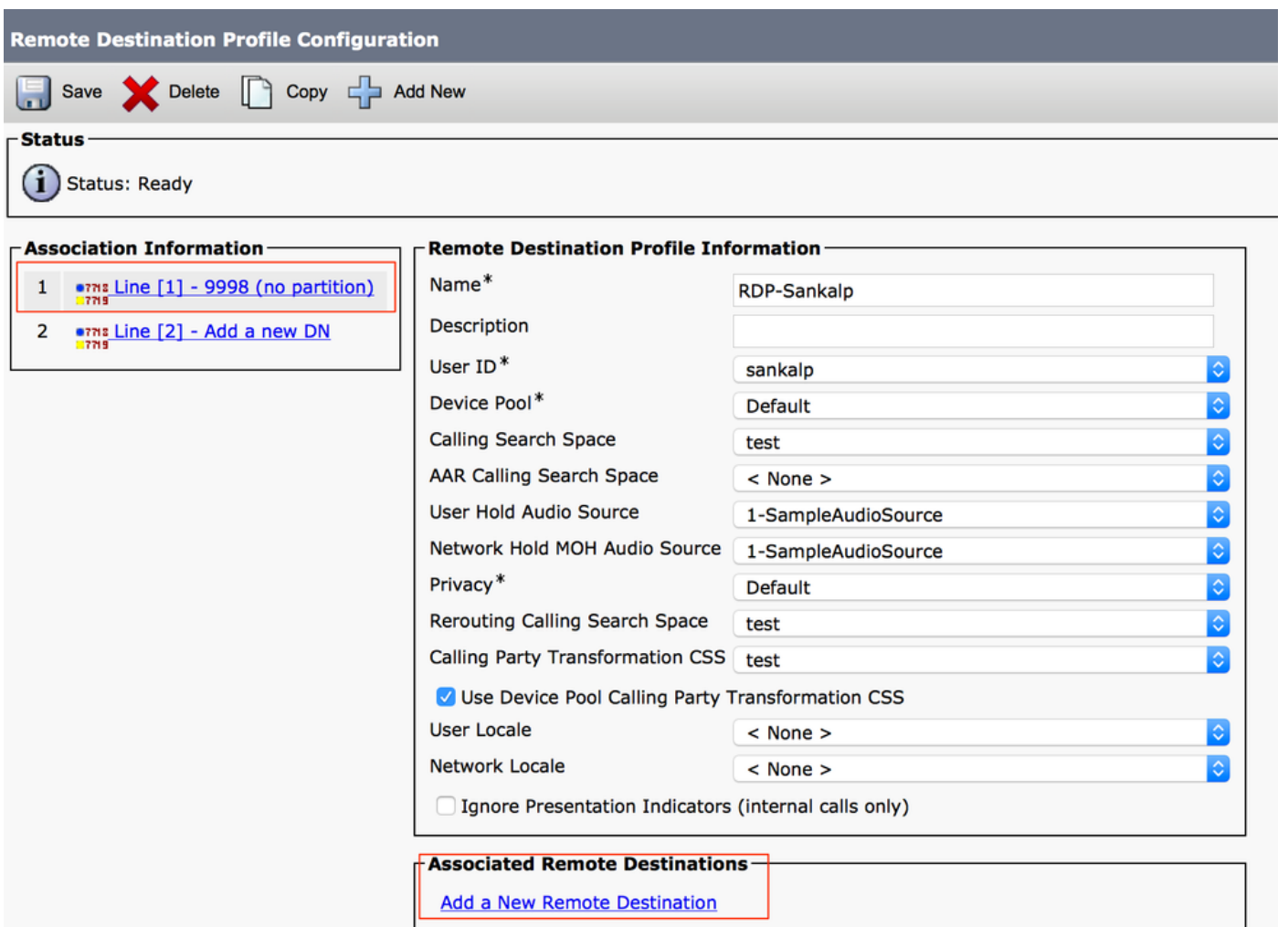

#### 遠端目標配置

指定目標編號,因為這是您的遠端目標的編號。

確保選中Enable Unified Mobility features, Enable Single Number Reach, Enable Move to Mobile覈取方塊。

一號通語音郵件策略提供兩個選項:計時器控制和使用者控制,前者是預設選項。

在Timer Information(計時器資訊)部分下,可以指定遠端目標可以振鈴之前的延遲量。

在遠端目標要求立即振鈴的情況下,可以將Wait\*設定為零。

校準遠端目標的服務提供商將呼叫傳送到遠端目標的語音郵件的時間也很重要。可以將Stop ringing this phone after值設定為小於該值,以確保呼叫不會轉到手機的語音信箱。此時間值是針對Stop ringing this phone after指定的。

在以前的call manager版本中,這些引數具有不同的名稱:

- 振鈴前延遲計時器
- 應答過早計時器

#### • 應答過遲計時器

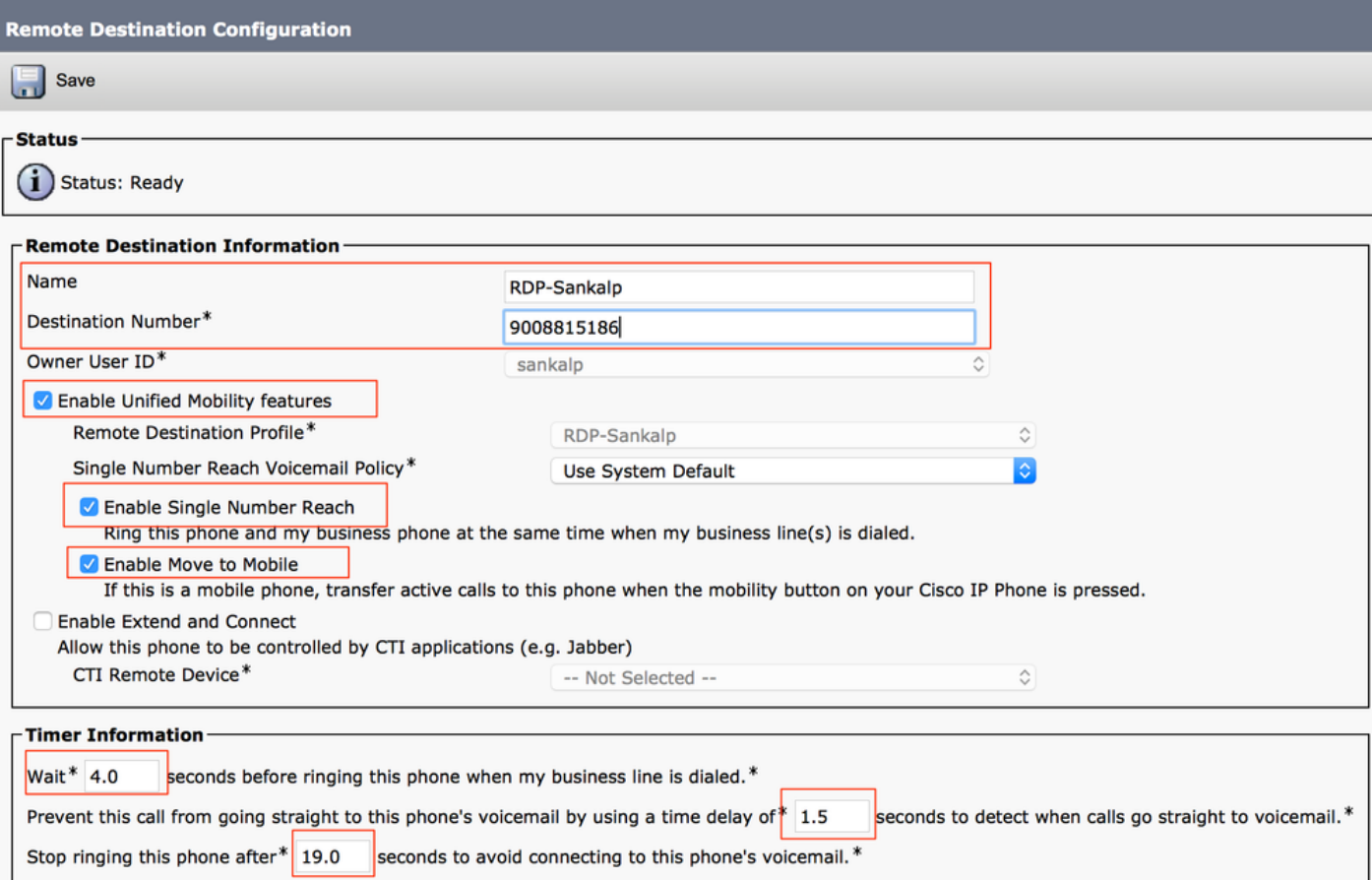

### 如果為User Control配置了SNR語音郵件策略,計時器資訊將更改,如下圖所示:

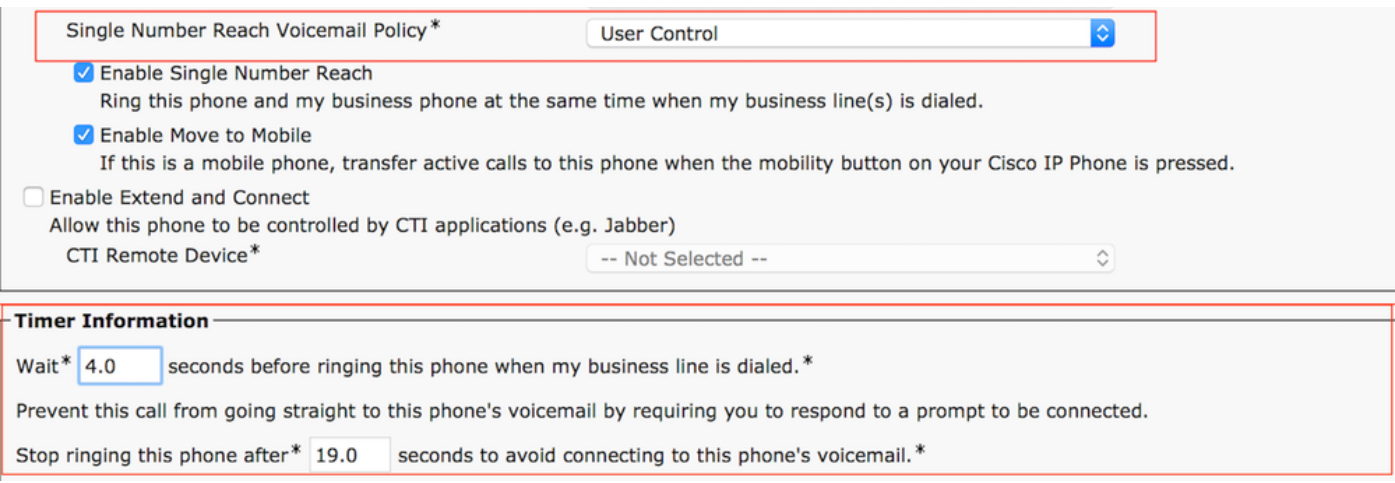

#### 如果需要基於時間和日期限制SNR配置,則根據需要修改這些選項。如果不需要應用任何限制,則 振鈴計畫可設定為所有時間,而在上述振鈴計畫期間接收呼叫時可設定為總是振鈴此目標。

完成遠端目標的配置後,按一下Save。

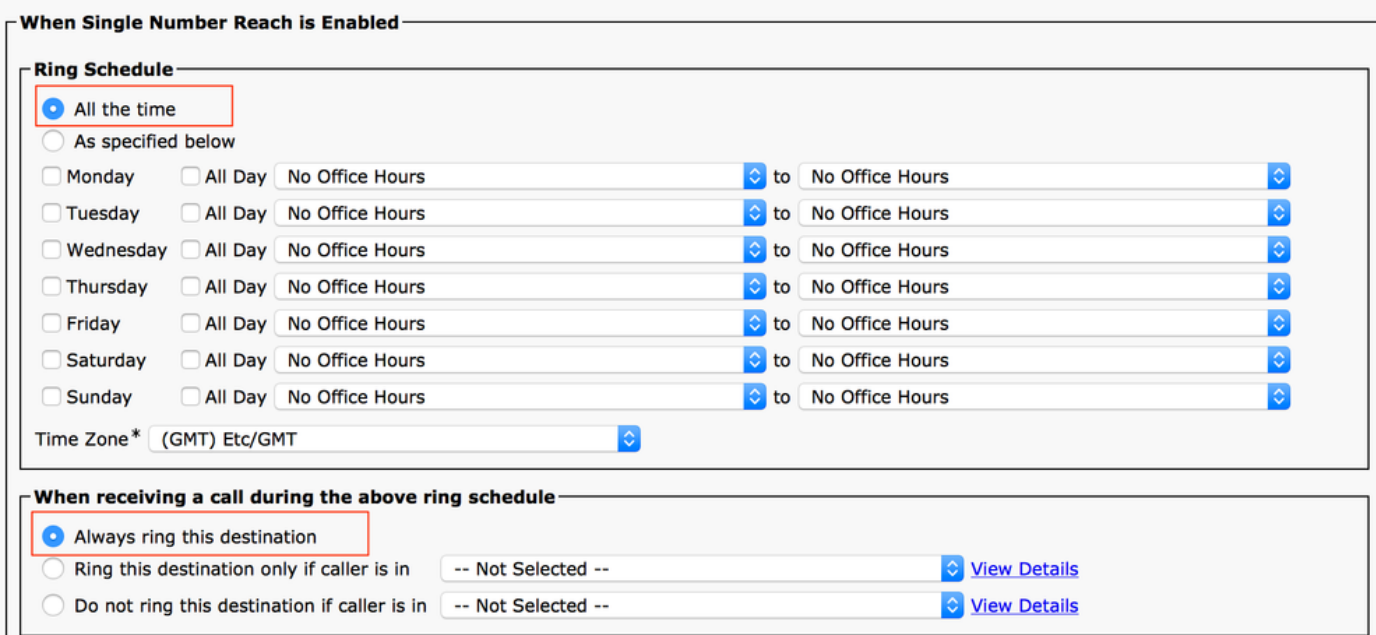

## 選中該行旁邊的覈取方塊,然後按一下Save。

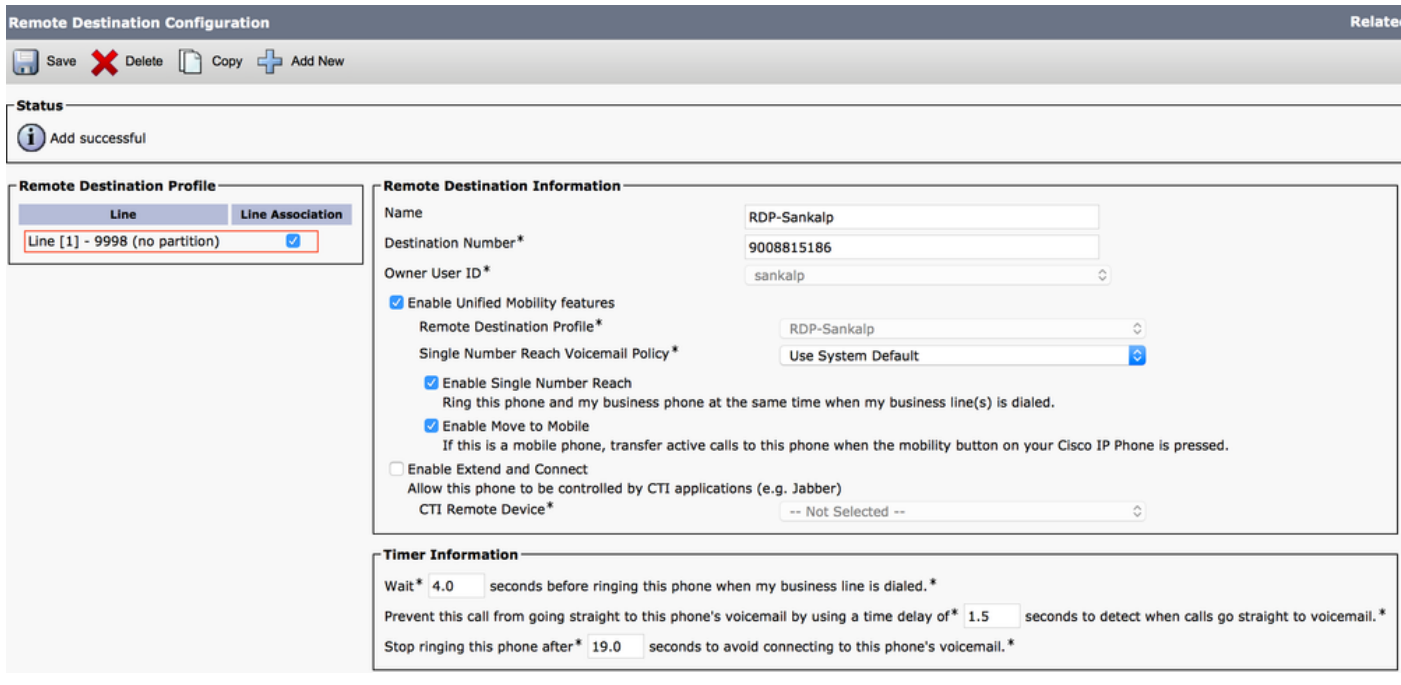

## 驗證

使用本節內容,確認您的組態是否正常運作。

驗證遠端目標配置檔案的名稱,該名稱反映在「終端使用者」頁上。

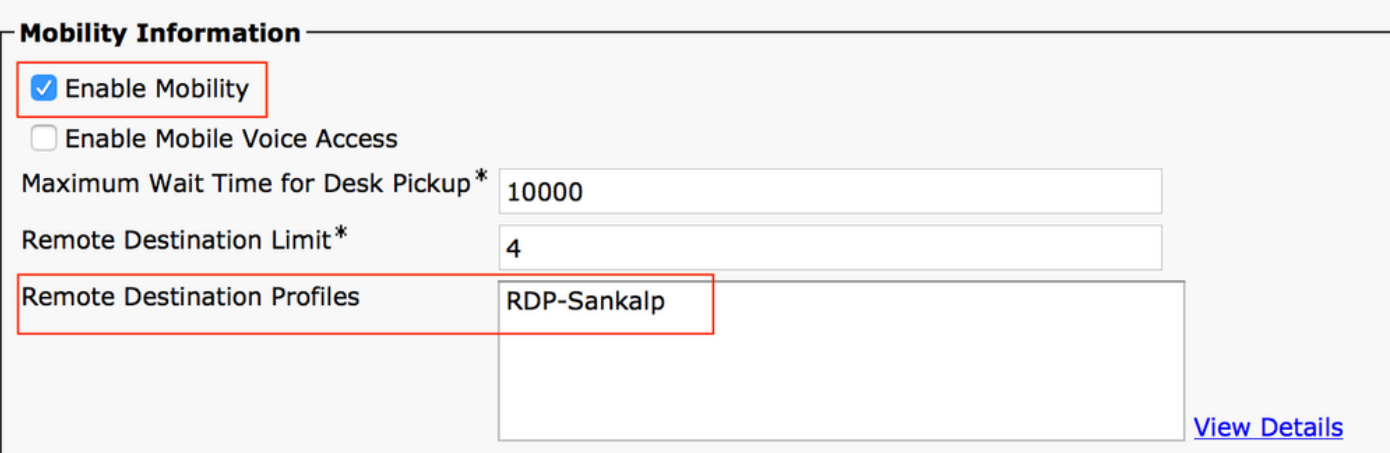

#### 在目錄號頁面上,您必須在關聯裝置一節中看到遠端目標配置檔案的名稱。

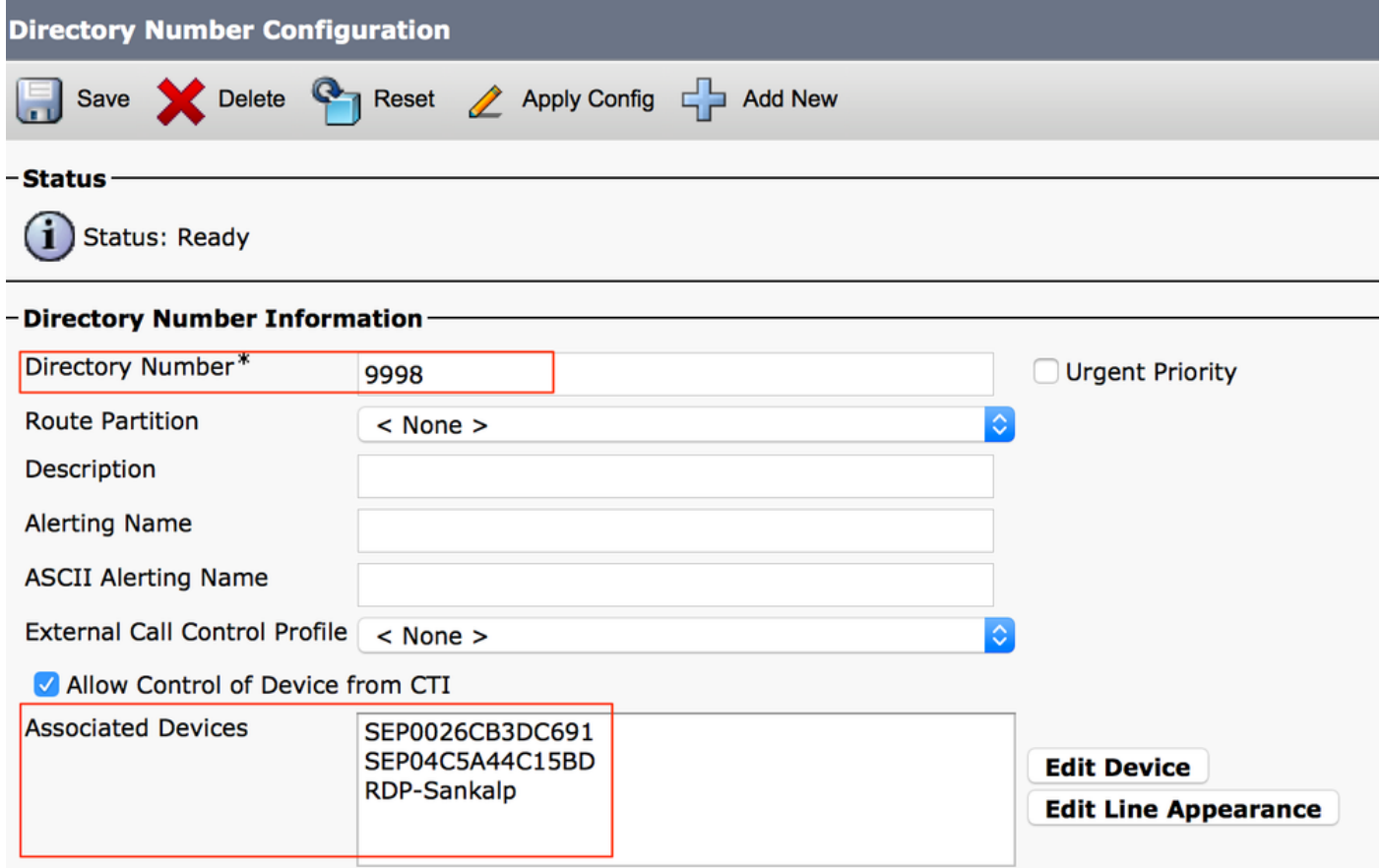

通過撥出號碼分析執行測試,以檢查呼叫管理器是否根據配置將呼叫定向到遠端目標。

要執行撥出號碼分析,請導航到Cisco Unified Serviceability > Tools > Dialed Number Analyzer > Analysis > Phones > Find > Choose the calling phone。

指定台式電話的目錄號碼,然後按一下Do Analysis。

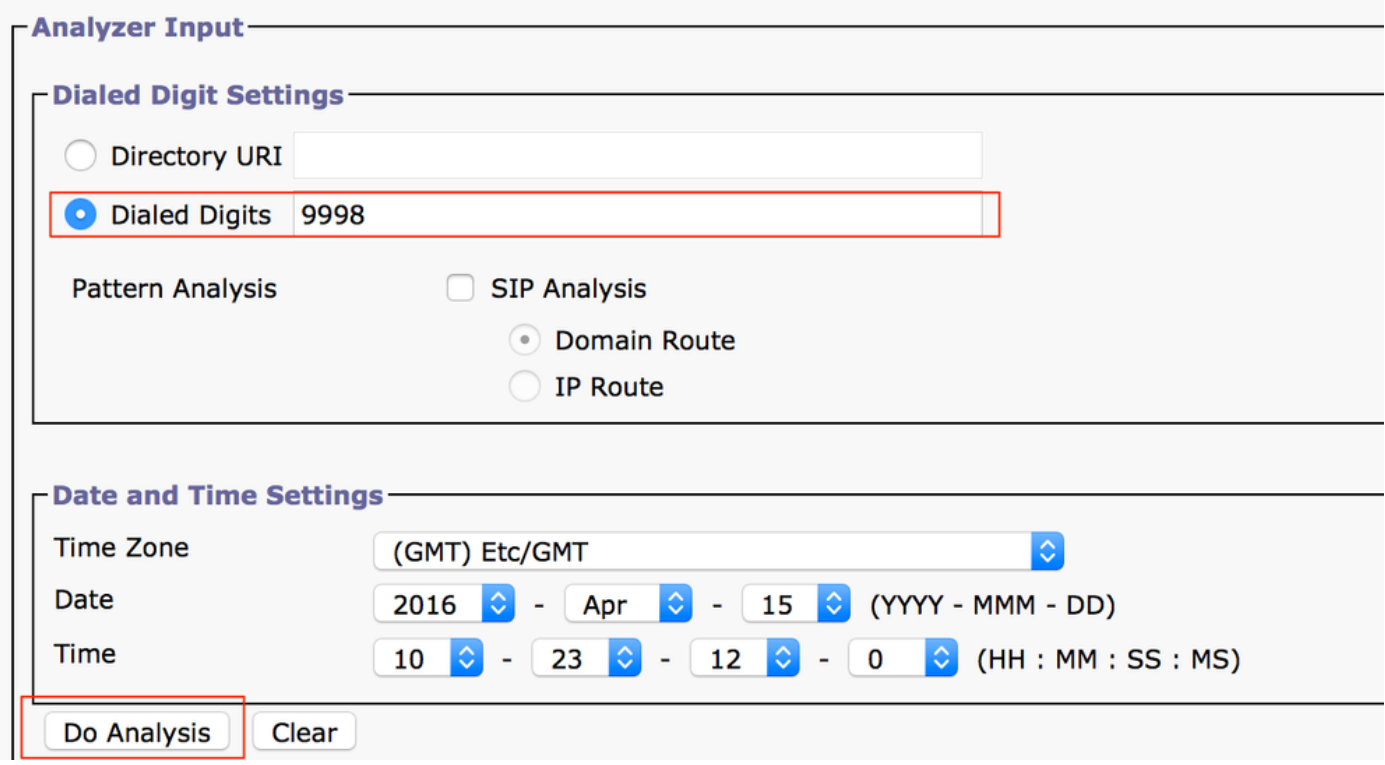

在Analysis輸出中,呼叫會與台式電話一起擴展到RDP,這確認了SNR配置的最終效果。

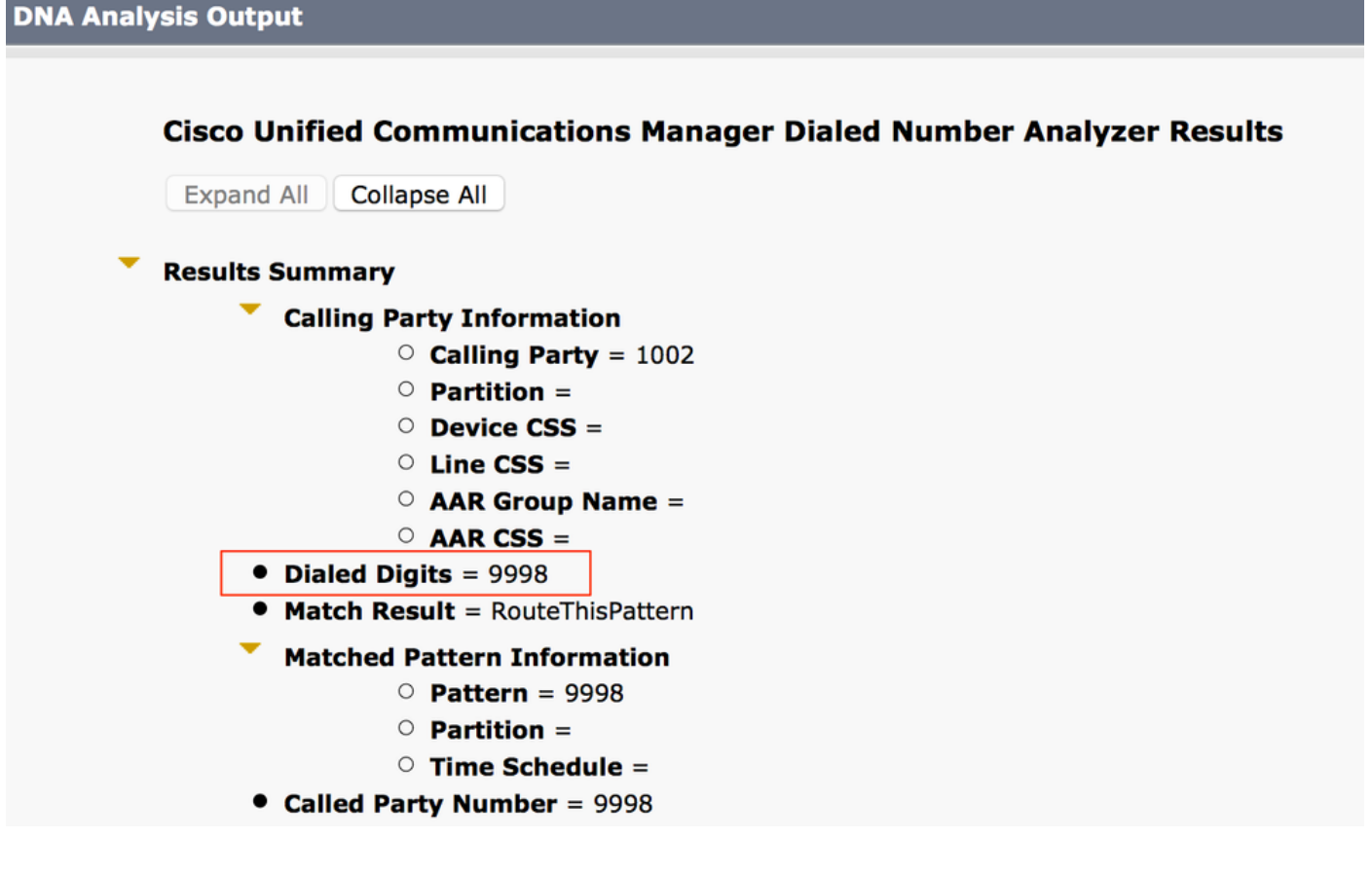

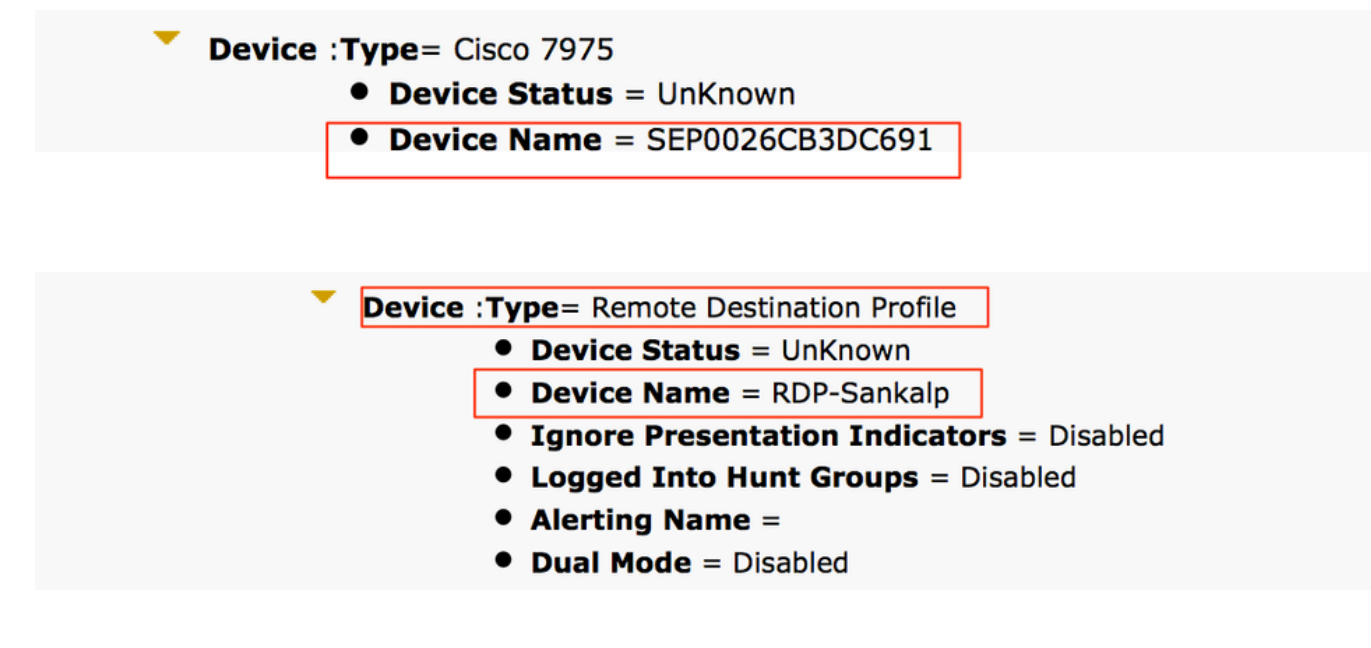

疑難排解

目前尚無特定資訊可用於排解此組態的疑難問題。

#### 關於此翻譯

思科已使用電腦和人工技術翻譯本文件,讓全世界的使用者能夠以自己的語言理解支援內容。請注 意,即使是最佳機器翻譯,也不如專業譯者翻譯的內容準確。Cisco Systems, Inc. 對這些翻譯的準 確度概不負責,並建議一律查看原始英文文件(提供連結)。